# Install MySql Web Community Server Version 5.7.18.1 on Windows Server

#### **Download the MSI (installer)**

- 1. Download of MySQL msi installer from: https://dev.mysql.com/downloads/file/?id=470090. The file name will be mysql-installer-web-community-5.7.18.1.msi
- Here is the Direct Link for downloading the msi without providing additional information for sign-up or log-in: https://dev.mysql.com/get/archives/mysql-installer/mysql-installer-web-community-5.7.18.1.msi (this is the same as the link at "No Thanks, Just Start My Download."

Note: This version of MySQL is not compatible with Server 2008 SP2 and below. It requires Server 2008 R2 or above. For Server 2008 SP2 and below, download and install MySQL 5.6.28.

#### Begin the MySQL Installation to Determine Missing Prerequisites

- 1. Open Windows Explorer and navigate to the folder containing the downloaded file named "mysql-installer-web-community-5.7.18.1.msi"
- 2. Right-click the file icon and left click "Install" shown in the list presented

#### Microsoft .NET Framework 4.0 is a Prerequisite to Installing MySQL 5.7.18.1

- 1. When you run the installer of MySQL, there may be an alert box that states, "This application requires .NET Framework 4.0. Please install the .NET framework then run this installer again. For more information, please see <a href="https://go.microsoft.com/fwlink/?LinkID=181012">https://go.microsoft.com/fwlink/?LinkID=181012</a>" which takes you here <a href="https://www.microsoft.com/en-us/download/details.aspx?id=17113">https://www.microsoft.com/en-us/download/details.aspx?id=17113</a>. Note that your "Add Features" list in Service Manager may only contain the ability to enable .NET Framework 3.0 or 3.5., so it may be better to go online and download the 4.0 version. It is compatible with both x86 and x64 according to the MS description. This site uses the web installer.
- 2. You can instead download and use the Standalone Installer for Microsoft .NET Framework 4 Client Profile redistributable package. It can be downloaded here https://www.microsoft.com/en-us/download/details.aspx?id=24872, and this page shows the system requirements, etc. Here is the direct manual download link: https://download.microsoft.com/download/5/6/2/562A10F9-C9F4-4313-A044-9C94E0A8FAC8/dot NetFx40 Client x86 x64.exe.
- 3. Right Click the icon for the downloaded file "dotNetFx40\_Client\_x86\_x64.exe" and left-click to select open or run as administrator.
- 4. Click the "Run" button on the security alert box to proceed with installation of .NET 4.0.
- 5. Accept the license terms (click the checkbox) and then click the Install button.
- 6. Watch the Installation Progress indicators (file vefification) and (Installing .NET Framework 4 Client Profile). It could take several minutes to install.
- 7. Click the "Finish" button when you see the message box saying "Installation is Complete" and ".NET Framework 4 Client Profile has been installed."

## Restart the installation of MySQL Community Server if it was necessary to first install .NET 4.0

- 1. Open Windows Explorer and navigate to the folder containing the downloaded file named "mysql-installer-web-community-5.7.18.1.msi"
- 2. Right-click the file icon and left click "Install" shown in the list presented
- 3. MsSQL Installer 1.4 (by Oracle) may pop-up an alert box that states, "There is an upgrade available for MySQL Installer. This is an optional upgrade. You will continue to receive product catelog updates if you do not apply the upgrade. Do you want to apply this upgrade now? **Yes** or **No** buttons are presented.
- 4. Choose "NO" because if you select "Yes" then the upgraded installer requires downloading and installing .NET Framework 4.5.2 before proceeding with the MySQL installation. Of course, you can do so if you wish.
- 5. After selecting the "No" button, the MySQL installer will present the MySQL License Agreement for you acceptance.
- 6. Accept the license terms by checking the checkbox, and clicking the "Next" button.
- 7. Choosing a Setup Type. There are 5 choices, but personally would choose either the "Developer Default" or the "Server Only" option, depending on my needs on the particular server. The Excel Plugin and the MySQL Workbench GUI that come with the Developer Default edition seem to be worth the extra space utilized on the server drive. If you don't have MS Office Excel 2007 or higher installed already, it may be better to merely select the "Server Only" install option. So, make a selection in one of the radio buttons, then click the "Next" button to proceed.
- 8. Selecting "Server Only" runs Check Requirements Which may tell you that MySQL Server 5.7.18 first requires installing Microsoft Visual C++ 2013 Redistributable Package (x86) or (x64).
- 9. You may select the Required Item(s) and then click the Execute button to see if the MySQL installer will handle installation of 2013 Package automatically.
- 10. Visual C++ 2013 Alert box pops up. Accept the license and click install.
- 11. When finished installing C++ 2013 "Setup Successful" Click the Close button.
- 12. Microsoft Software Visual Studio Tools License Terms will Pop-up, accept the license terms, and click the "Install" button. When installation is complete, click the "Finish" button.
- 13. If the Microsoft Visual C++ 2013 Redistributable MODIFY SETUP box comes up, click "Repair" button. When Setup Successful, click the "Close" button.
- 14. Click Next button on the MySQL installer after the runtime is properly installed (and a green checkmark is shown next to the Product MySQL server 5.7.18 and the C++ runtime requirement just met).
- 15. The MySQL installation screen shows the Status that MySQL Server 5.7.18 is Ready to Download. Click the "Execute" button to proceed.
- 16. When the Action "install" is completed successfully, click the "Next" button to move on to Product Configuration.
- 17. On the Product Configuration screen, the status should say "Ready to Configure." Click the "Next" button to proceed.

### **MySQL Installer - Configuration Options**

1. **Type and Networking**. Your choices are Standalone MySQL Server / Classic MySQL Replication, OR InnoDB cluster Sandbox Test Setup (for testing only). Standalone is the default selection here. Make your selection and click the Next button.

https://installconfig.com/ Printed on 2025/08/26 21:36

- 2. Server Configuration Type. Your choices are (1) Development Machine (many applications running so MySQL uses minimum resources); (2) Server Machine (example, for running website databases, uses medium memory usage); and (3) Dedicated Machine (dedicated to MySQL applications and no other servers such as web servers running, uses the most if not all available memory for the MySQL server). Chose "Server Machine," Leave checkboxes checked next to TCP/IP, Open Firewall port for network access, and leave Port Number: 3306, and click the "Next" button.
- 3. Root Account Password. Choose a good password for the root administrative user account of the MySQL server. Repeat the same password in the second text box, and click "Next." There is really no need to add additional user accounts at this point, unless you want to setup a user for installing the PhpMyAdmin web interface.
- 4. **Windows Service**. Everything is pre-populated here. Leave the checkboxes alone next to "Configure MySQL Server as a Windows Service" and Start the MySQL Server at System Startup. Leave Windows service name alone as MySQL57. Leave the Radio button filled next to Run the Windows Service as (using) "Standard System Account." there is no need to have a custom user. Click the "Next" button.
- 5. **Plugin and Extenstions**. Here you can enable MySQL as a Document Store by enabling the X Protocol / MySQL as a Document Store and open an additional port on the firewall, Port Number 33060. You can read the document store online documentation link provided if you are interested in this. If you don't need this, then skip it. Just click the "Next" button to proceed to the Apply Configuration screen.
- 6. **Apply Configuration**. Summarizes all the Configuration Steps. Press the "Execute" button to continue.
- 7. **Installation Complete**. Click the "Finish" button.

Note: Here is the glitch that you will likely see trying to install MySQL 5.7.x.x on Server 2008 SP2 or below (not 2008 R2). You would receive a mysqld.exe alert box message - Entry Point not Found. The procedure entry point TryAcquireSRWLockExclusive could not be located in the dynamic link library KERNEL32.dll. Click OK. MySqld.exe has stopped working. Check online for a solution or Close the program.

```
Problem signature:
```

Problem Event Name: APPCRASH
Application Name: mysqld.exe
Application Version: 5.7.18.0
Application Timestamp: 58cceaa4

Fault Module Name: KERNEL32.dll!TryAcquireSRWLockExclusive

Fault Module Version: 6.0.6002.18005 Fault Module Timestamp: 49e03821

Exception Code: c0000139 Exception Offset: 00009eed

OS Version: 6.0.6002.2.2.0.274.10

Locale ID: 1033

Additional Information 1: 9d13

Additional Information 2: labee00edb3fc1158f9ad6f44f0f6be8

Additional Information 3: 9d13

Additional Information 4: labee00edb3fc1158f9ad6f44f0f6be8

Beginning configuration step: Stopping Server [if necessary] Ended configuration step: Stopping Server [if necessary]

Beginning configuration step: Writing configuration file Ended configuration step: Writing configuration file

Beginning configuration step: Updating firewall Adding firewall rule for MySQL57 on port 3306. Successfully added firewall rule. Ended configuration step: Updating firewall

Beginning configuration step: Adjusting Windows service [if necessary] Attempting to grant Network Service require filesystem permissions. Granted permissions.

Adding new service New service added

Ended configuration step: Adjusting Windows service [if necessary]

Beginning configuration step: Initializing Database [if necessary] Deleting Data folder shipped

Attempting to run MySQL Server with --Initialize-insecure
Running process: C:\Program Files\MySQL\MySQL Server 5.7\bin\mysqld.exe -defaults-file="C:\ProgramData\MySQL\MySQL Server 5.7\my.ini" --initializeinsecure=on --console

Waiting for the server stops: C:\Program Files\MySQL\MySQL Server 5.7\bin\mysqld.exe --defaults-file="C:\ProgramData\MySQL\MySQL Server 5.7\my.ini" --initialize-insecure=on --console The attempt to initialize the database Failed Ended configuration step: Initializing Database [if necessary]

Beginning configuration step: Starting Server Starting MySQL as a service Cannot start service MySQL57 on computer '.'. Ended configuration step: Starting Server

#### From:

https://installconfig.com/ - Install Config Wiki

Permanent link:

https://installconfig.com/doku.php?id=wiki:install\_mysql\_web\_community\_5.7.18.1\_on\_windows\_server

Last update: 2018/01/03 02:05

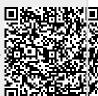

https://installconfig.com/ Printed on 2025/08/26 21:36